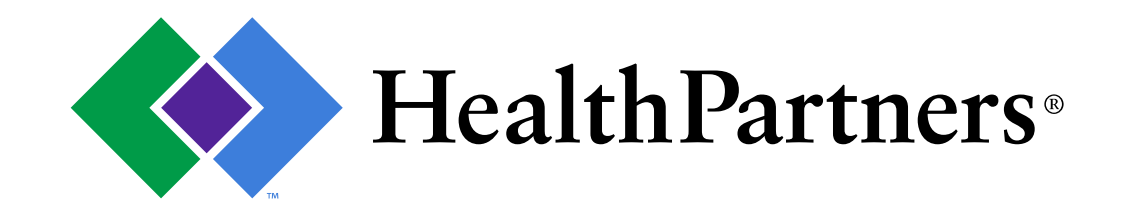

# Decision Support:

#### High Tech Diagnostic Imaging

**Note: To register to use the Consult Portal, email your set-up request to [Support@Medicalis.com.](mailto:Support@Medicalis.com)** 

**Medicalis Support will provide an End User Agreement and Data Collection Template that you will need to complete prior to use of the Consult Portal. This PowerPoint contains instructions for use of the Consult Portal after set-up is complete.**

# What is HTDI Decision Support?

- High Tech Diagnostic Imaging (HTDI) is a program that encourages a collaborative approach to patient care through the ordering provider's use of decision support, ensuring that the right exam at the right time is being ordered for the patient
- The decision support tool supports the HealthPartners coverage criteria policy
- The HTDI decision support process applies to all HealthPartners members

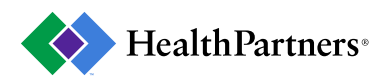

#### Log into the Medicalis Consult Portal

- Go to [https://consult.medicalis.com](https://orders.medicalis.com/)
	- This decision support tool is compatible with Google Chrome and Microsoft Internet Explorer
- Enter the username and password provided to you by the Consult Portal System Administrator

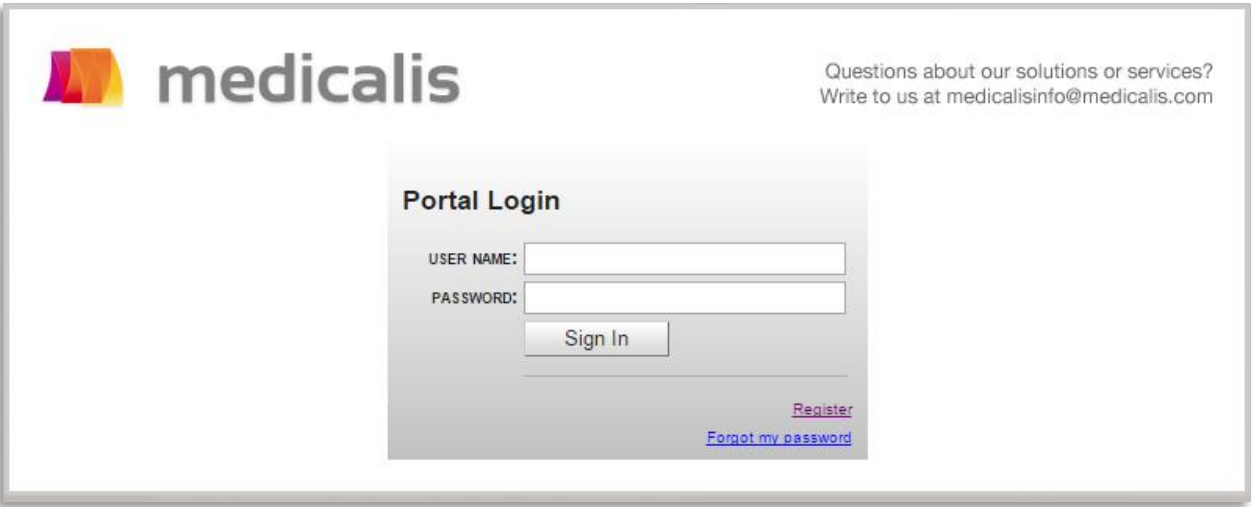

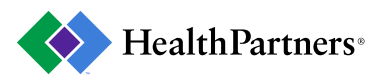

#### Welcome to the Medicalis Consult Portal

After logging into your account, you will see three tabs in the upper right side of the screen:

Welcome Consult History New Consult

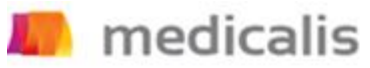

| Home | My settings | My organization | Help | Sign or

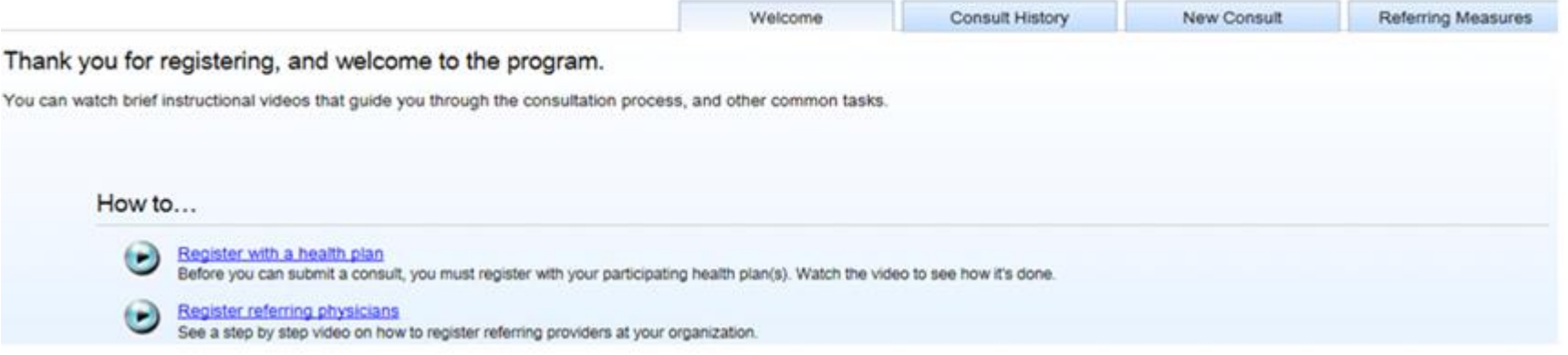

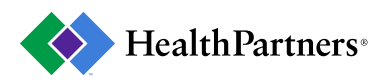

#### Start a New Decision Support Session

• Click "New Consult"

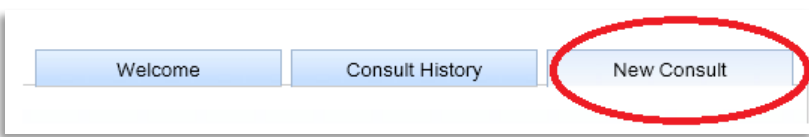

- Select a provider
	- Search options:
		- Type last name of ordering physician
		- Or, enter NPI of ordering physician

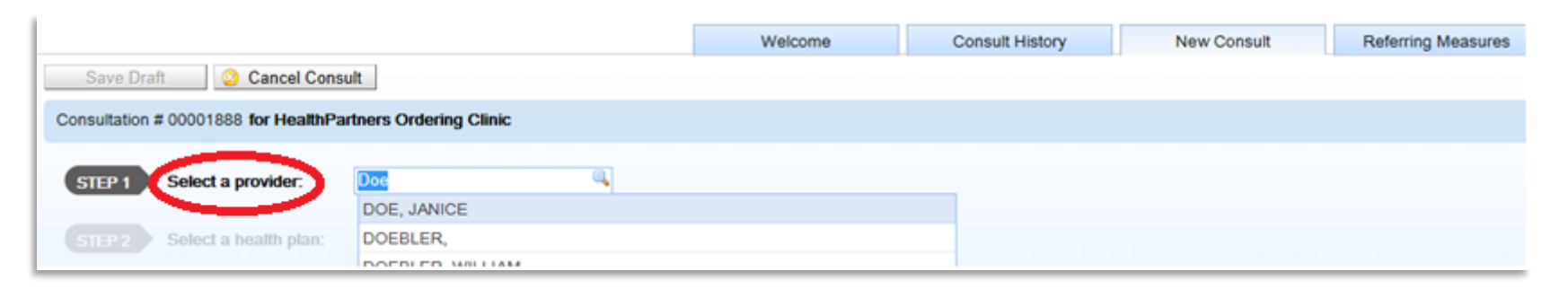

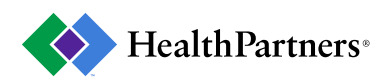

# Find Your Patient in Consult Portal

#### • Select a member

- Search for a patient:
	- Enter patient's last name
	- Enter patient's HealthPartners member ID number

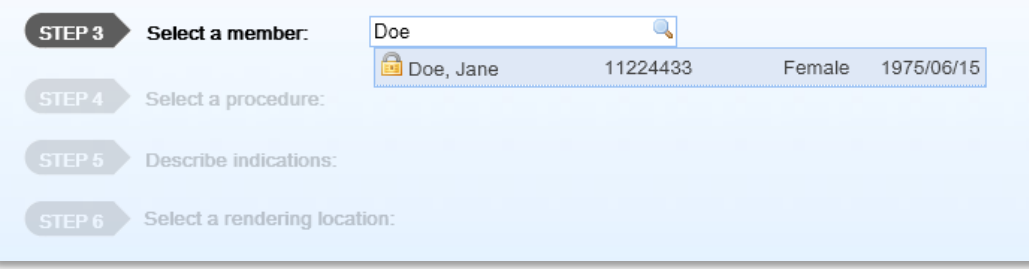

- Locally register a patient:
	- If you are unable to locate your patient's name, you have the option to manually register the patient in the Consult Portal

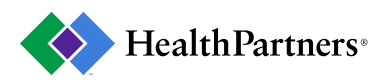

#### Register Your Patient in Consult Portal

- Select a member local registration
	- If unable to locate patient name in Consult Portal search, click "locally register a member"

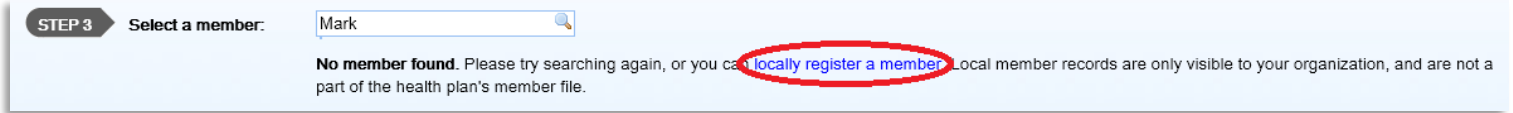

– Complete the required registration fields and click "Register Member"

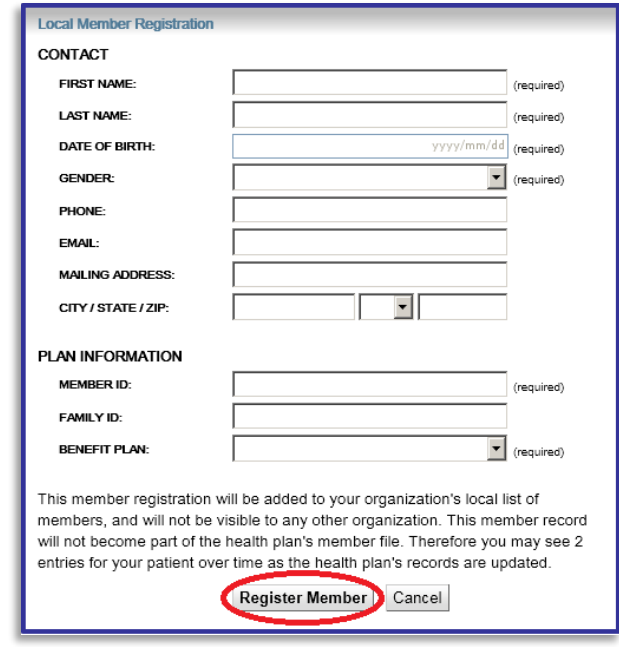

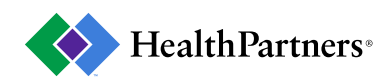

## Select an Imaging Procedure

- To select an imaging procedure, click on the appropriate procedure on the left (list of body regions)
- Click the appropriate imaging procedure description

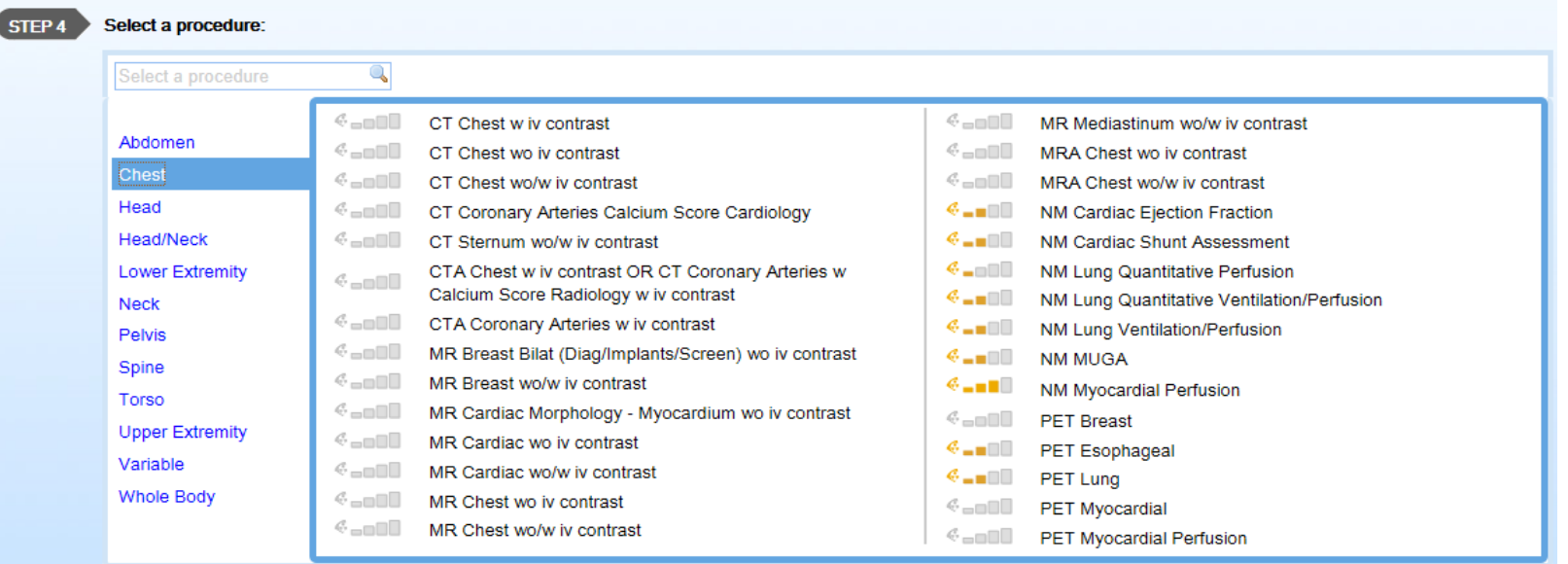

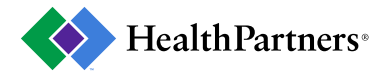

#### Select Estimated Date of Service

• Next, you will be prompted to indicate the patient's estimated date of service

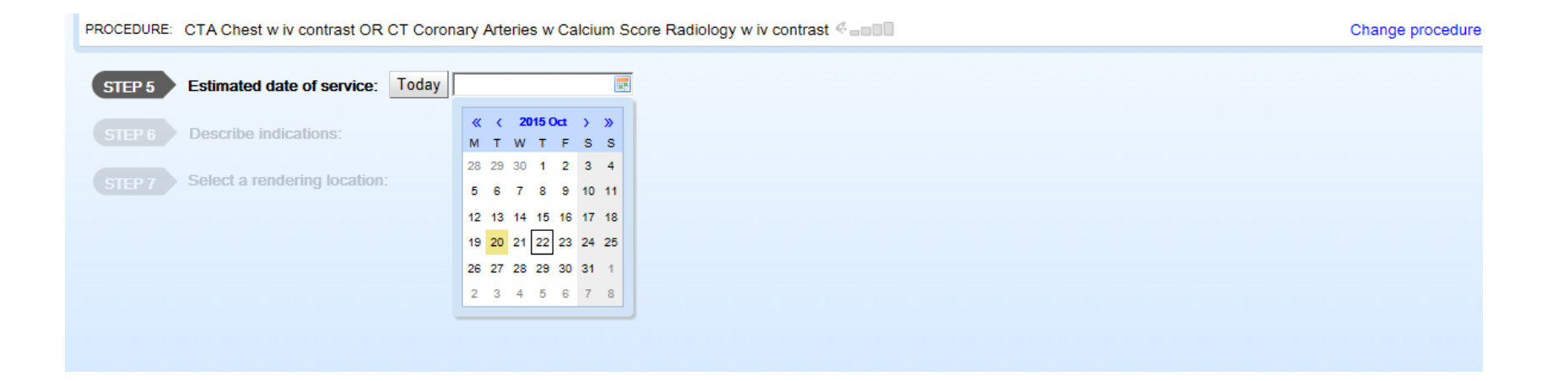

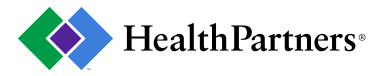

## Select Clinical Focus

• Click on the appropriate "indication" for the imaging to be provided (please note there can be multiple indications for the same imaging procedure)

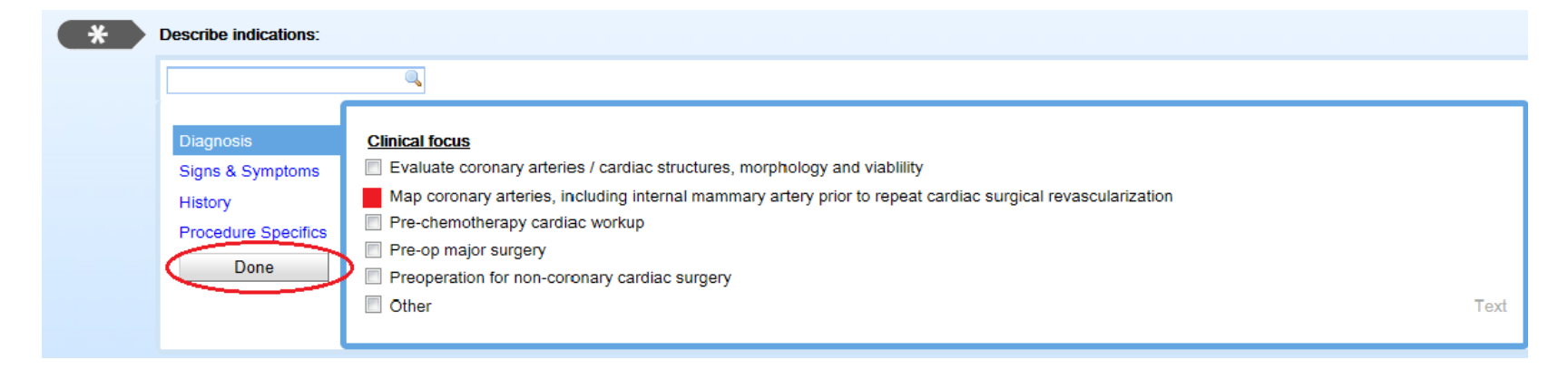

• When finished click "Done"

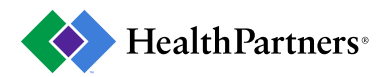

# Rendering Location and Approval

• Click on the rendering location that will provide the HTDI for your patient – hospital or clinic setting

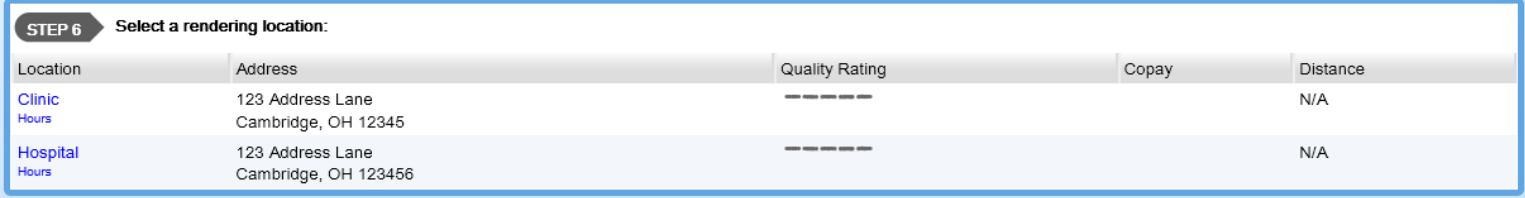

Please note that these are generic options to identify setting type – they will not be specific to a clinic or hospital name

• If the indications for HTDI meet criteria, you will receive the following message under "Advice & Alerts":

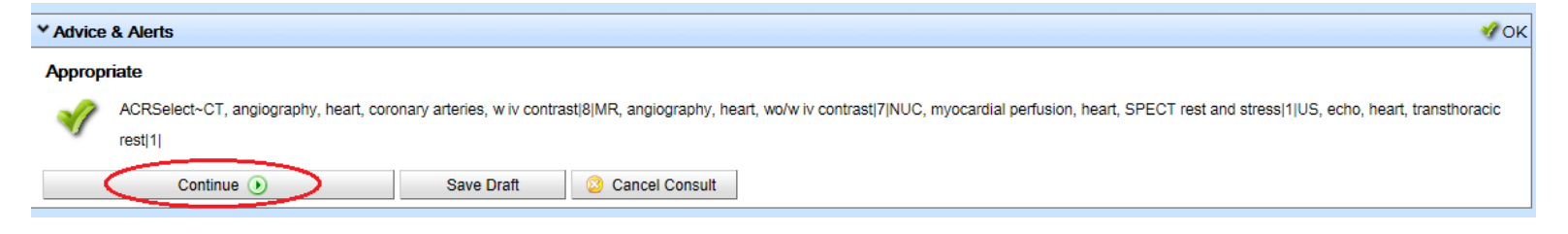

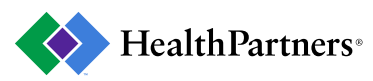

# Decision Meets Criteria (cont'd)

• Click "Continue" and you will receive an authorization (decision support) number for your decision support session

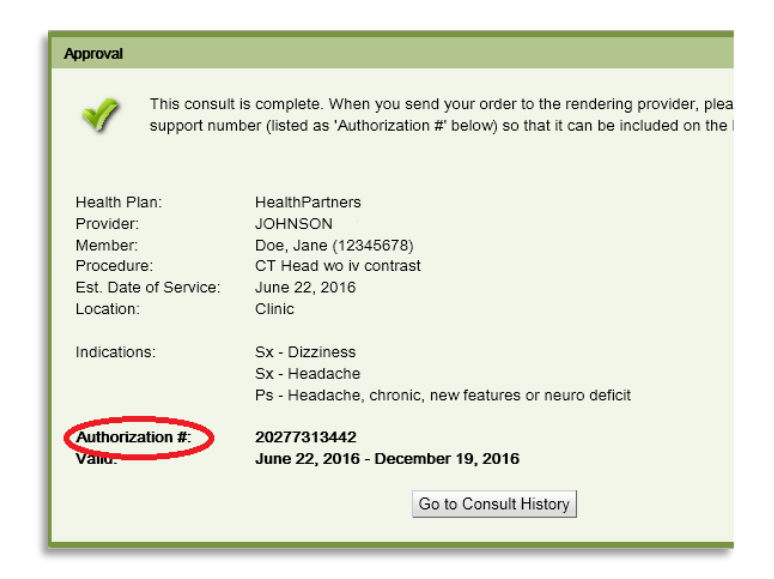

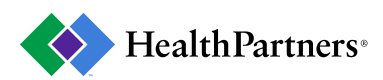

#### Decision Does Not Meet Criteria

• Below we have a different procedure and different indications where HTDI does not meet criteria

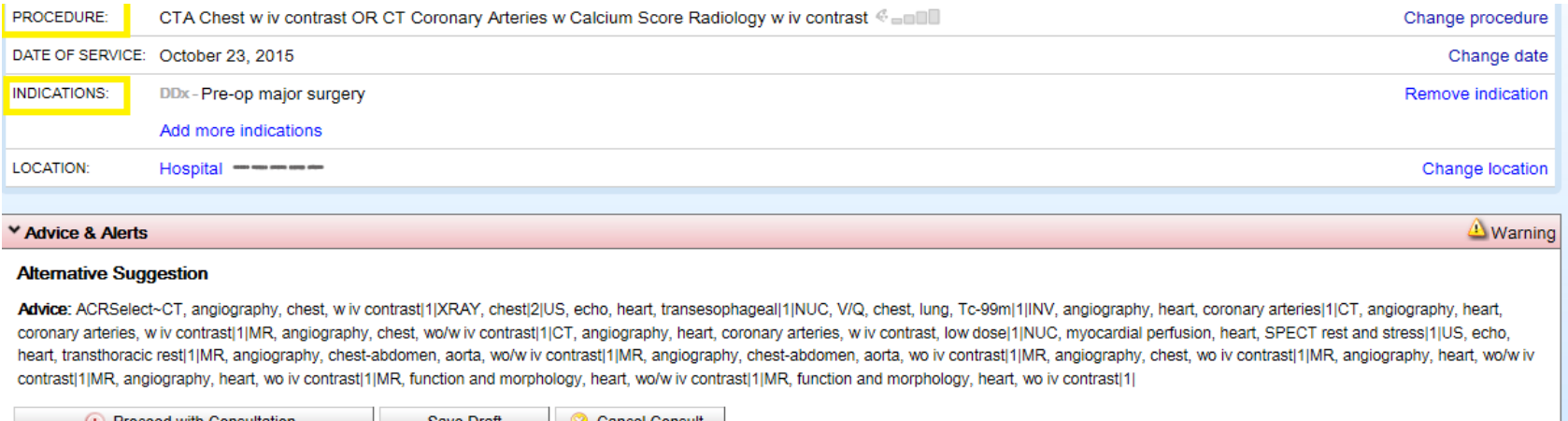

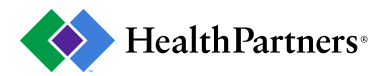

#### Decision Does Not Meet Criteria

• If the indications for HTDI do not meet criteria, you will receive the following message under "Advice & Alerts":

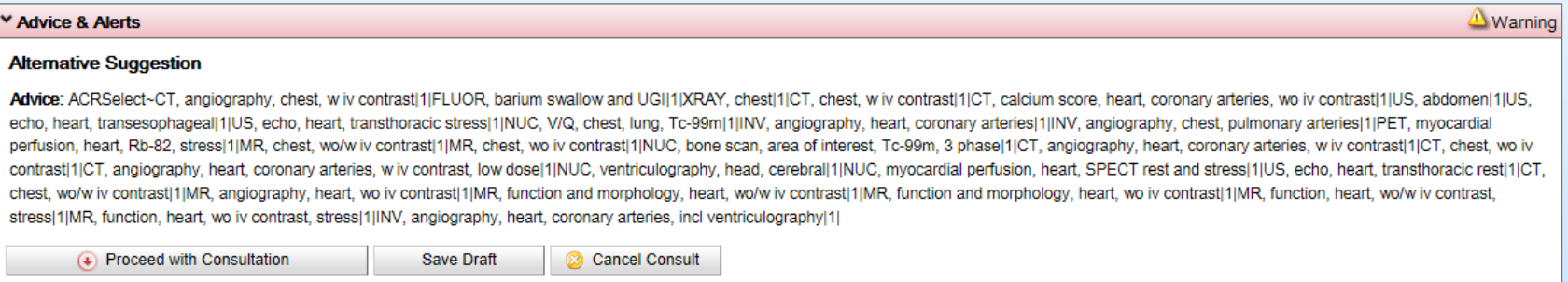

• Click "Proceed with Consultation" if you feel the imaging is still appropriate or click "Cancel Consult" if you wish to pursue alternative treatments

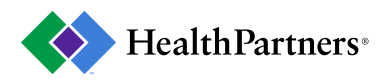

#### Decision Does Not Meet Criteria (cont)

• If you clicked "Proceed with Consultation," you will receive the following box – complete your response and click "OK"

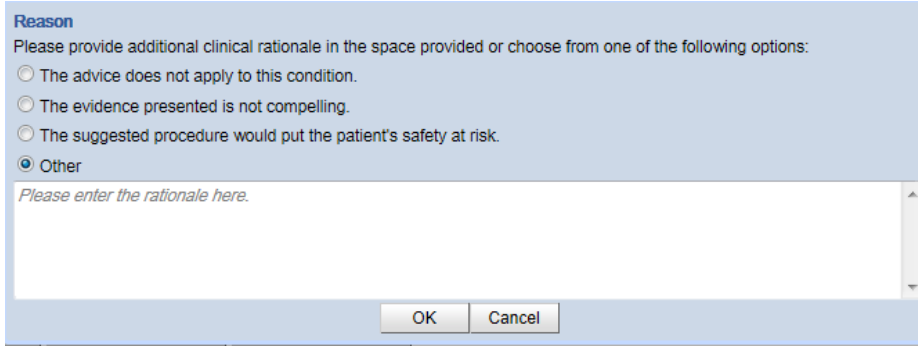

• Next, you will receive an authorization (decision support) number to proceed with the procedure

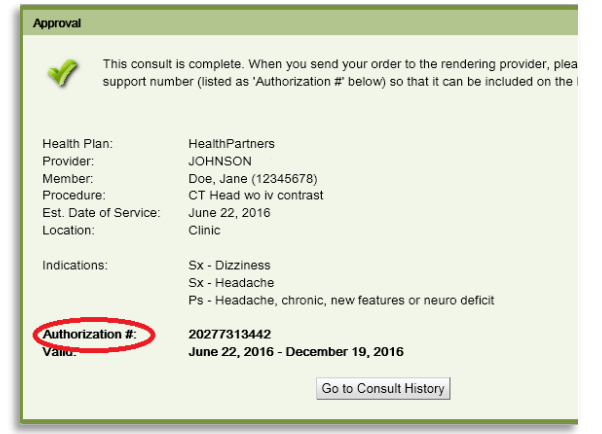

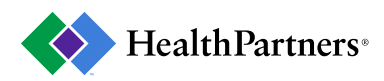

#### Authorization Numbers

- Whether or not your decision support session indicates that your patient meets criteria, you *will* receive an authorization (decision support) number to proceed with treatment
- Include the authorization number when you send your imaging order to the rendering medical facility

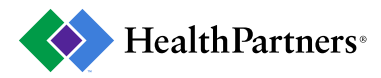

#### Retrieving Past Authorization Numbers

- Click the "Consult History" tab
- Under, "My closed consults," click the appropriate Consult # next to your patient's information

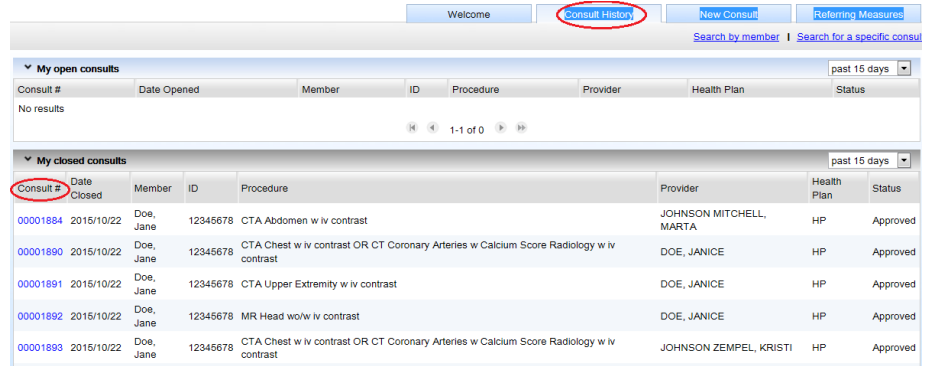

• Review the decision support session and authorization number

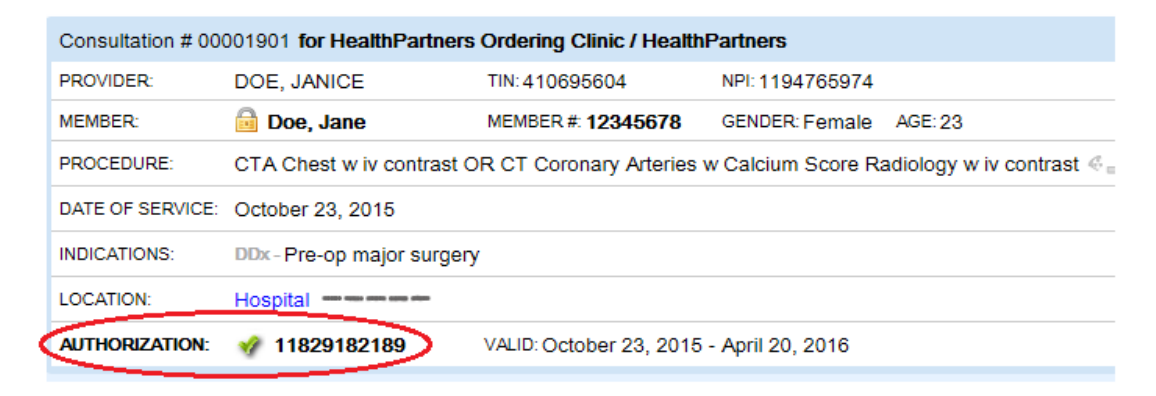

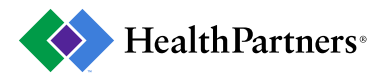

# Who to Contact for Support

- HealthPartners welcomes your feedback!
- Please contact us if you:
	- Need technical assistance with the Consult Portal tool
	- Have questions on HTDI decision support content
	- Would like to provide general program feedback
- To do this, please email **HTDI@HealthPartners.com**

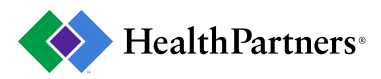